## **How to grade a discussion topic with a rubric**

1. When creating your discussion topic, be sure to associate with a grade item or the grade will not transfer to the grade book.

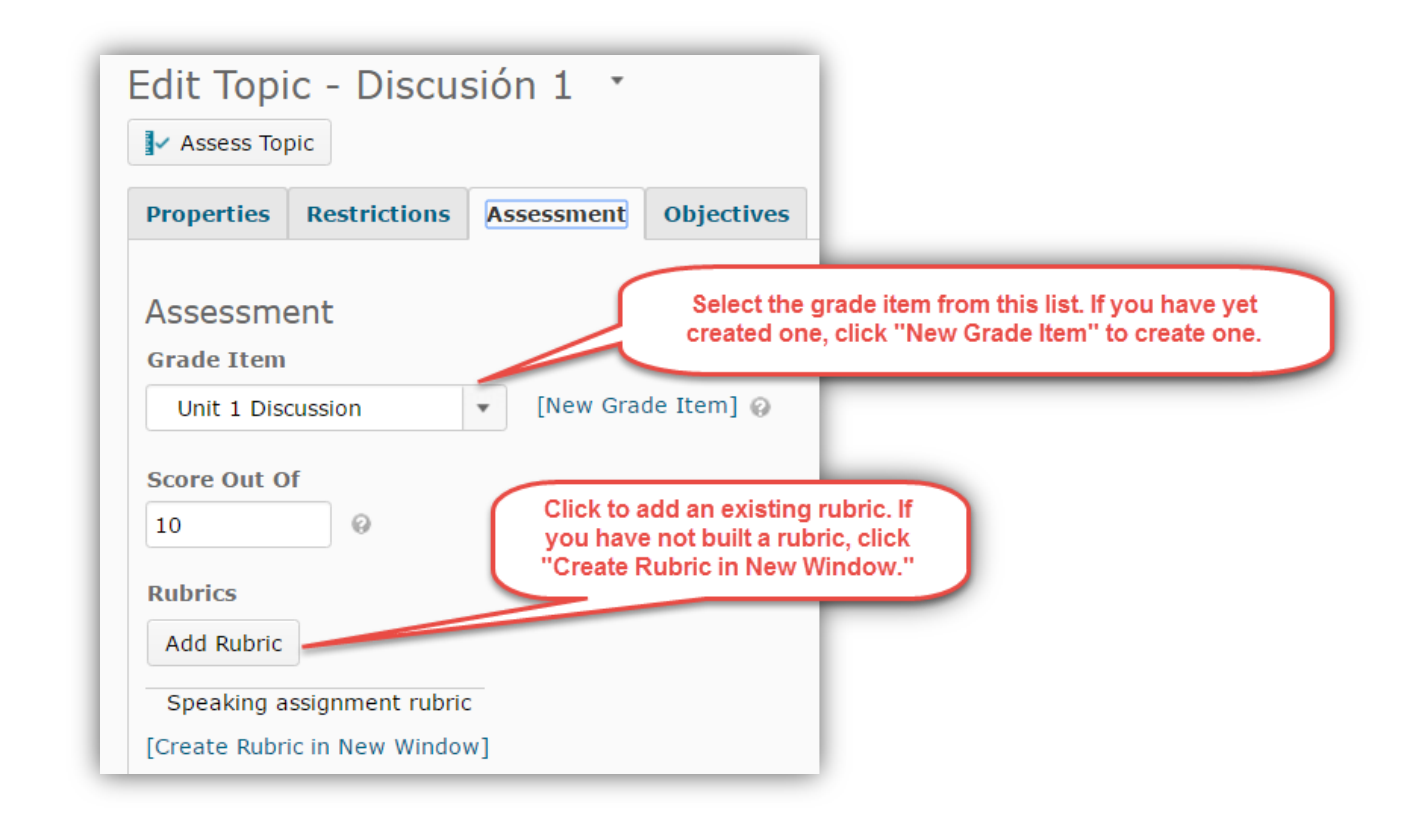

2. To grade the topic, click the drop-down menu next to the topic name and select "**Assess Topic**."

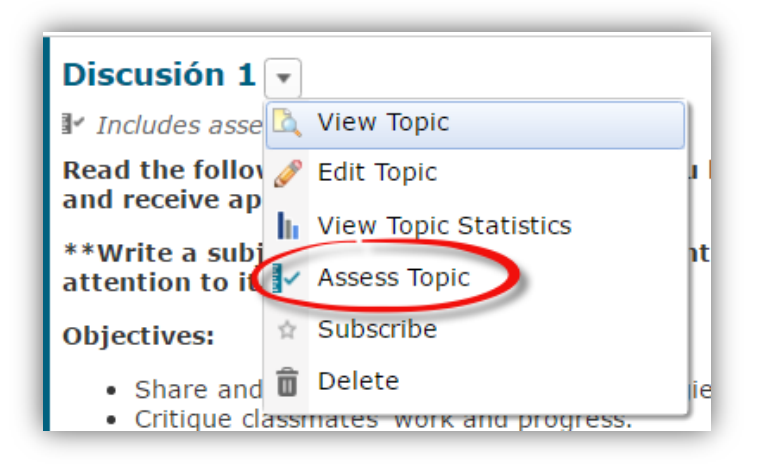

3. Under the student's name, click "**Topic Score**."

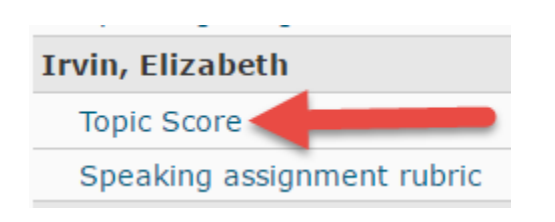

4. Scroll down to read the student's post and enter overall feedback. Click the points you want to assign to each criterion.

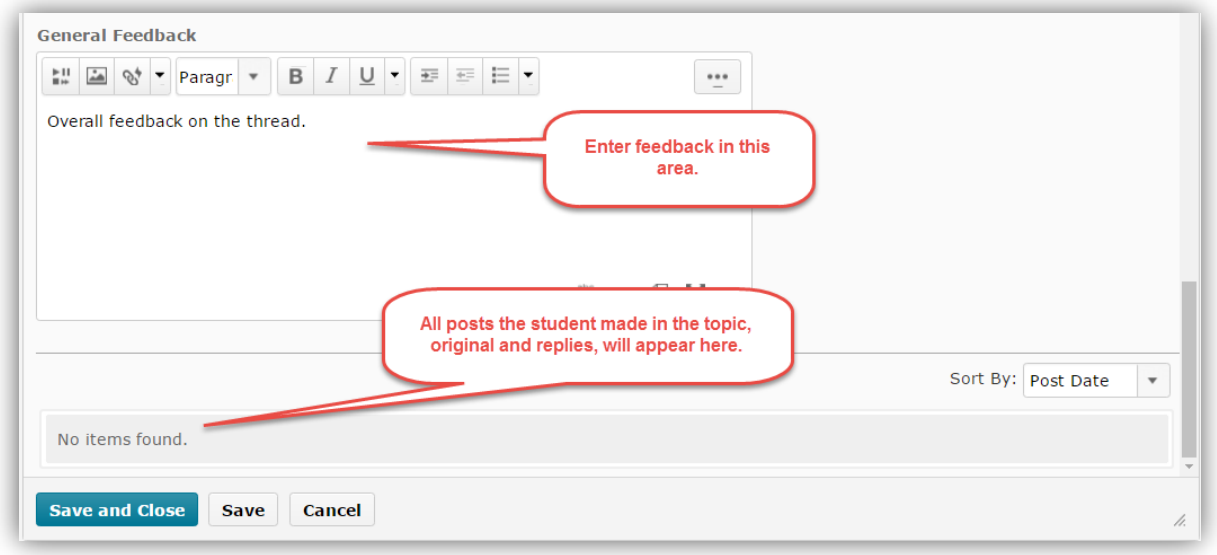

## 5. Assign points for each criterion on the rubric.

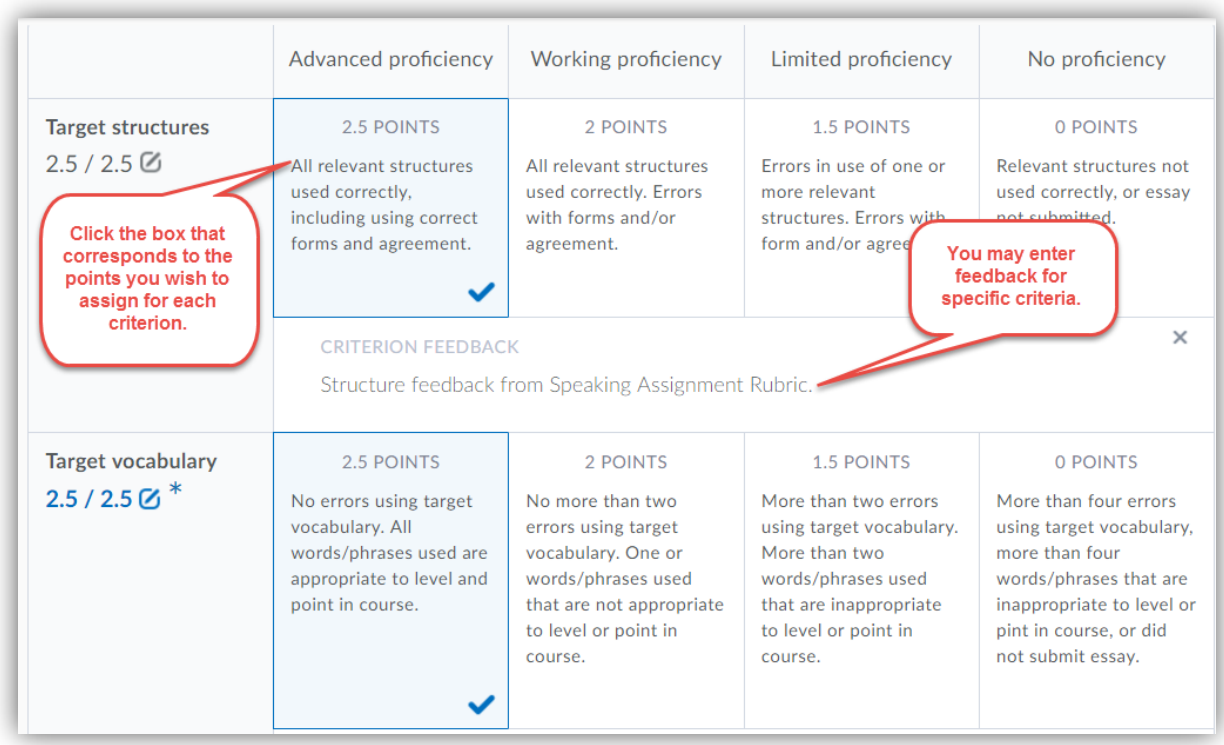

6. Check "**Publish score on save**." This will transfer the score to the grade book.

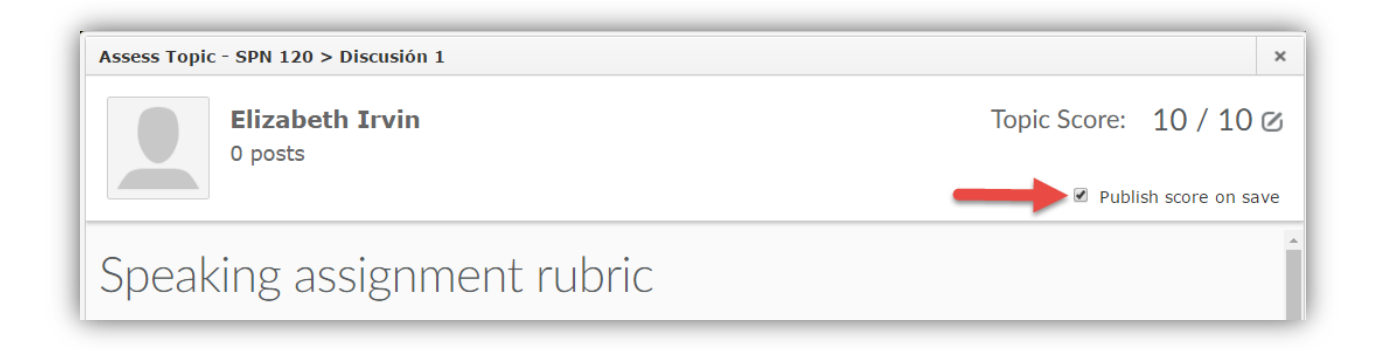

7. When you have finished grading all students, make sure all the boxes in the "**Publish to Grades**" column are checked. Click "**Save and Close.**"

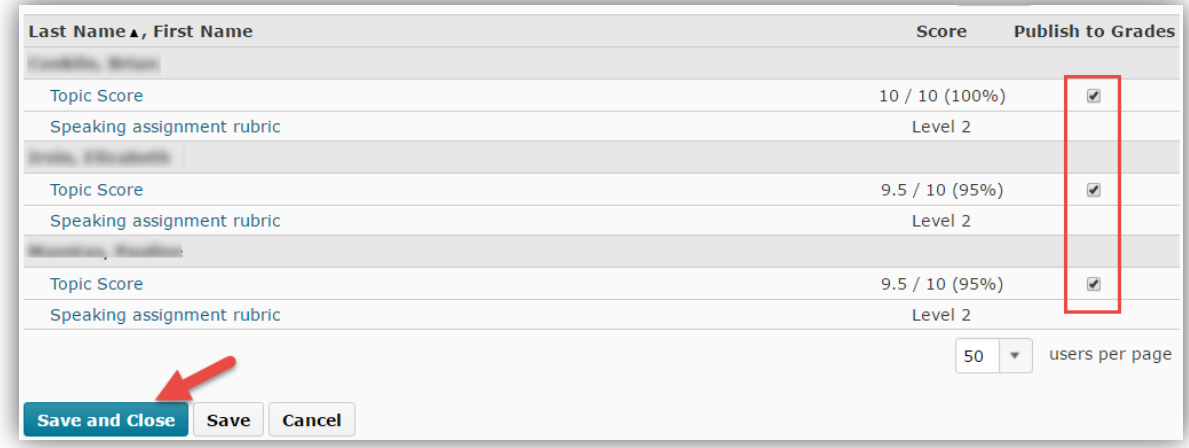